# Consignment Module

#### Consignment Receipts

Purpose: Bringing stock into the system as consignment.

Where to find it: Menu→ Products → Consignment Receipts

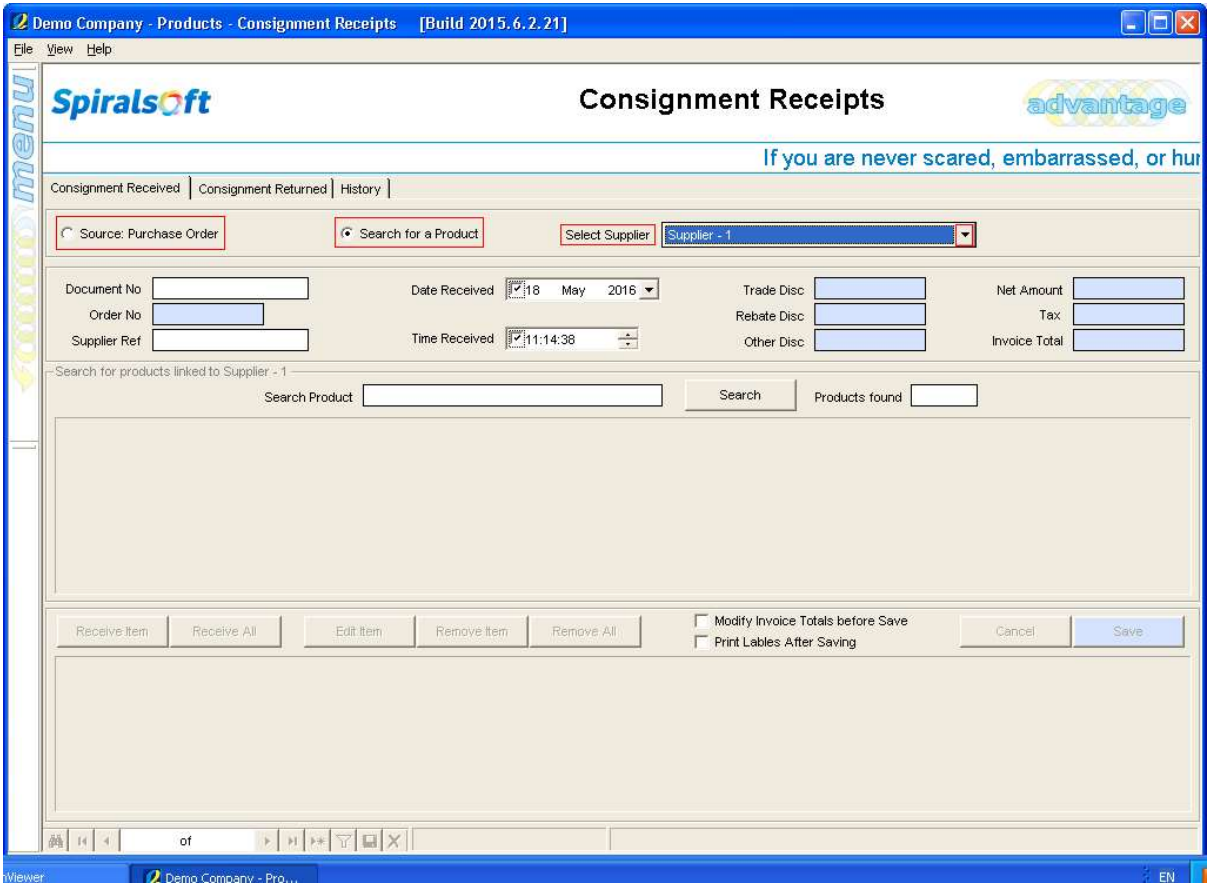

- 1. Source: Purchase Order Consignment can be brought in from a purchase order.
- 2. Select a Supplier from the drop down
- 3. Search for a Product to add a product to consignment receipt it.
- 4. There are 2 options to bring consignment stock into the system:
	- Purchase Order
	- Product Search

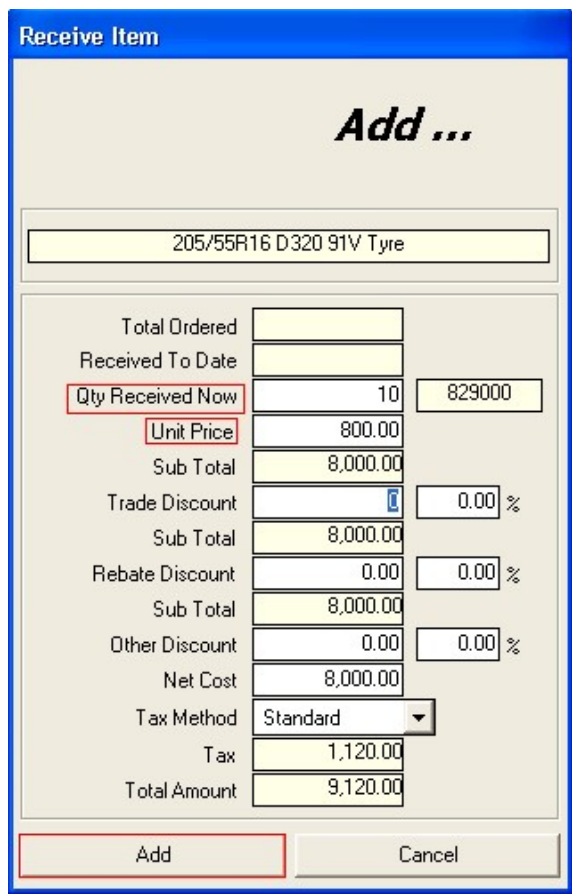

- 5. 'Receive Item' screen appears. Enter the quantity received now and the Unit Price
- 6. Note that the Unit Price is always pre-negotiated with the supplier and will be used when stock is GRV'd into the system or returned.
- 7. Click on 'Add'

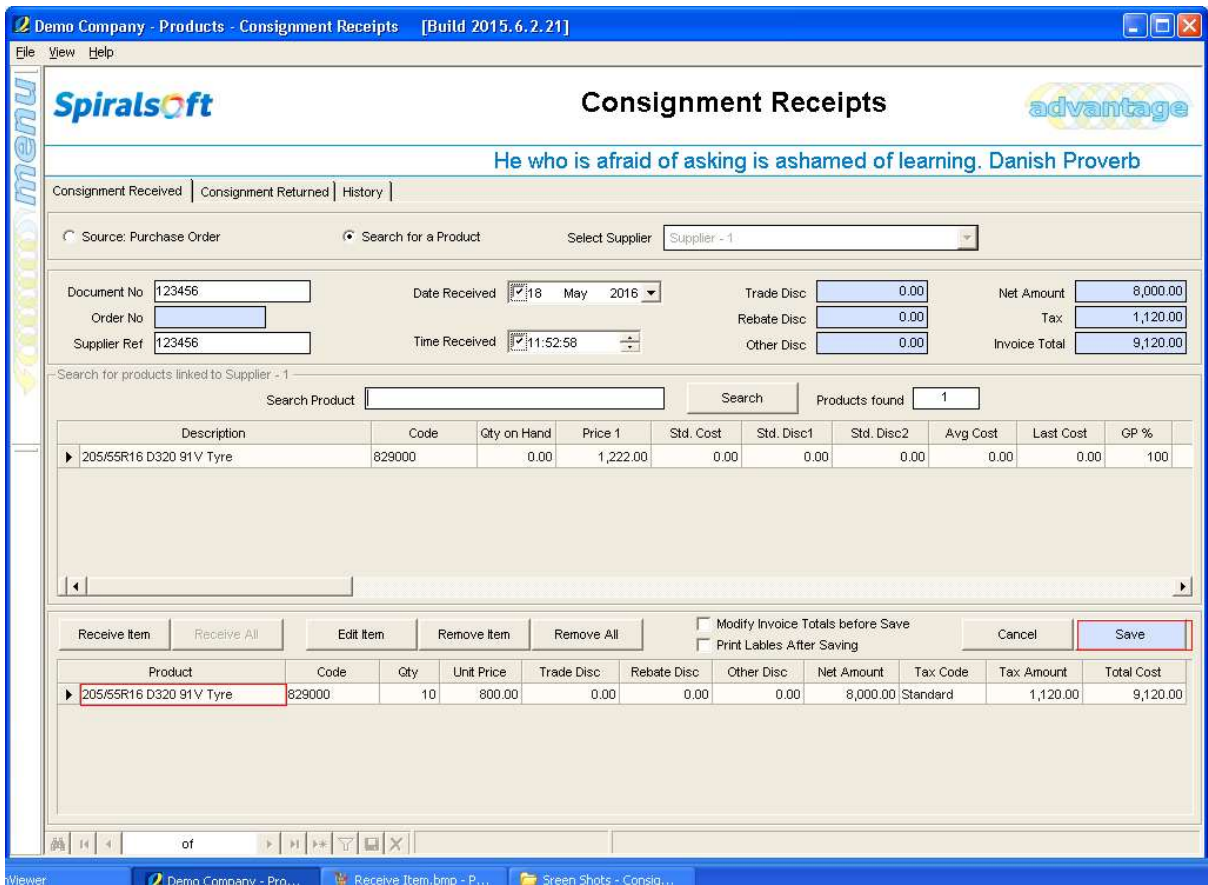

- 8. The item received will appear in the bottom grid.
- 9. Click on 'Save'

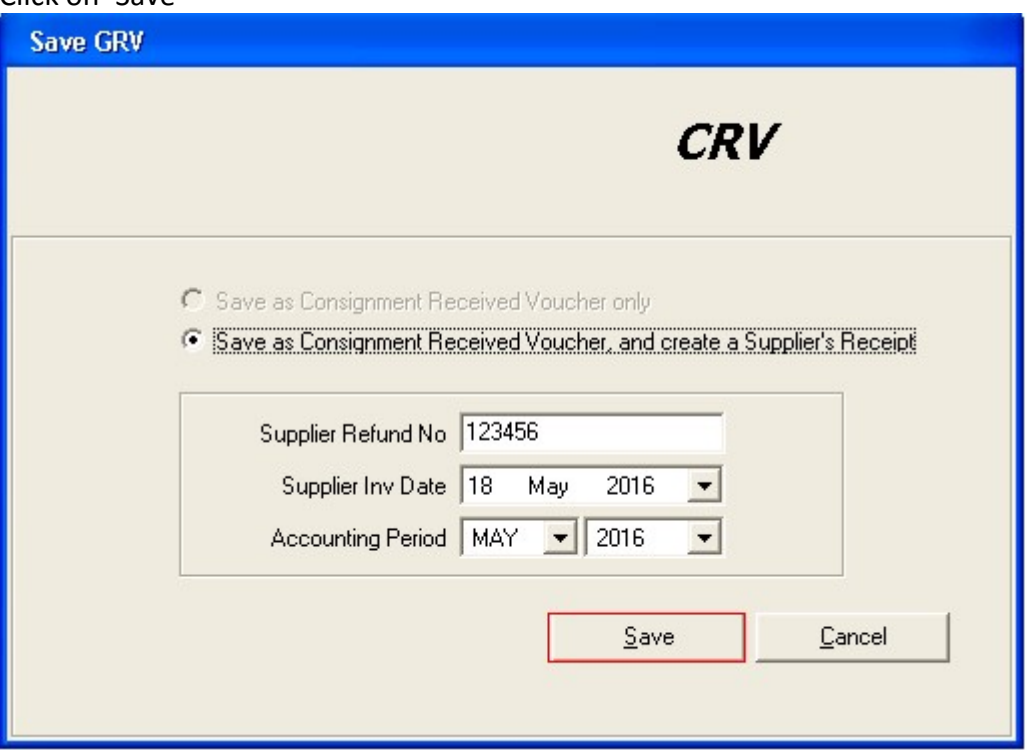

- 10. A 'Save CRV' screen appears
- 11. Click on 'Save'
- 12. Click on 'Yes'. Please note that a supplier invoice is not created at this point.

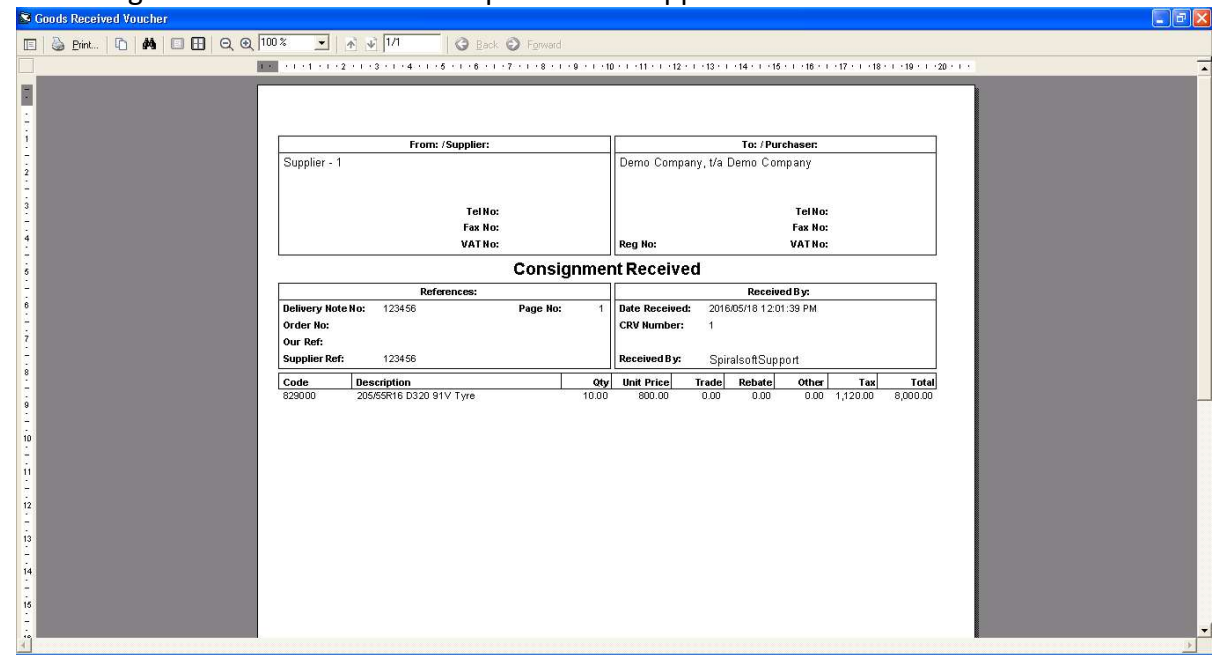

### 13. A 'Consignment Received Voucher' print screen appears.

# Selling Consignment stock or paid stock out on Consignment

#### Where to find it: Point of Sale

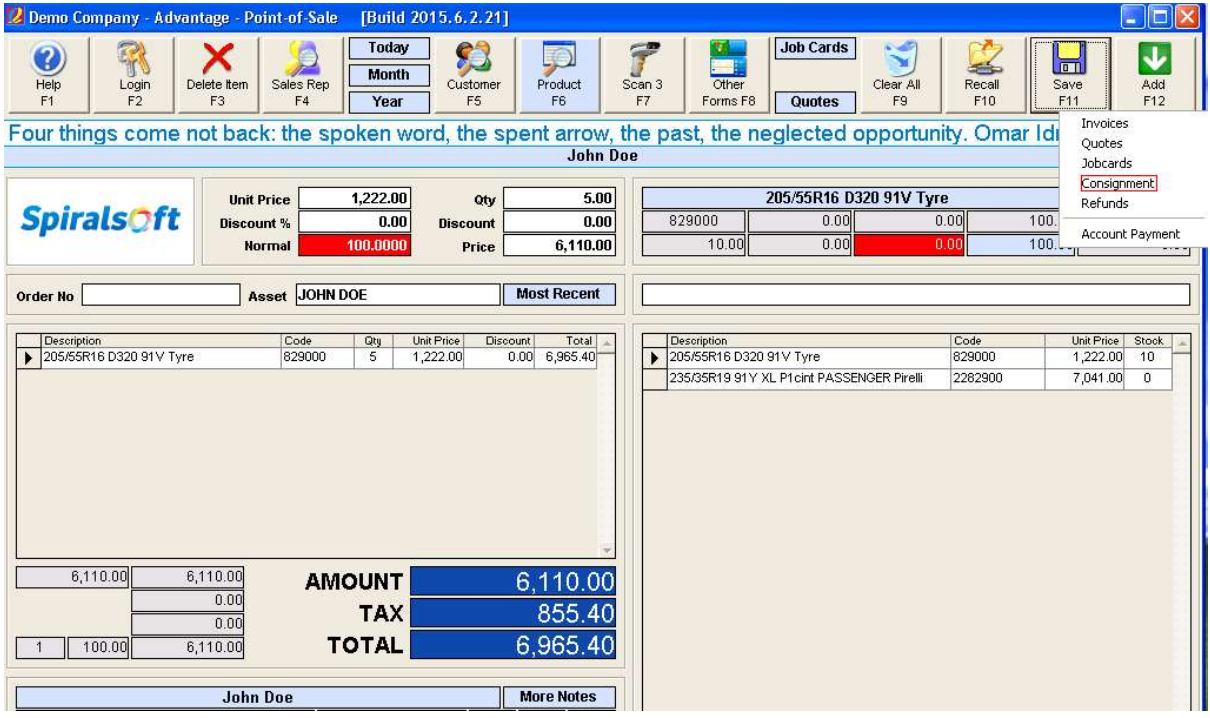

- 1. Search for the customer
- 2. Search for the product
- 3. Enter the quantity to sell to the customer
- 4. Click on 'Save'
- 5. Save as Consignment
- 6. A consignment note will appear as a print screen.

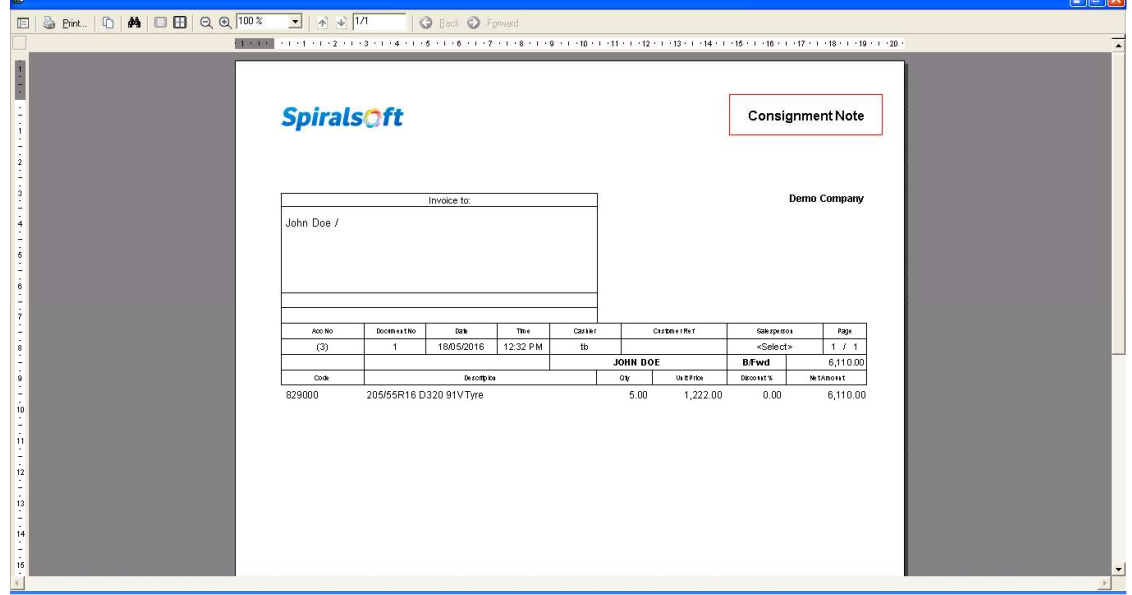

 $||\cdot||$ 

#### Billing of sold Customer Consignment

Purpose: When a customer notifies you that they have sold your consignment, you would bill the customer under 'Customer Consignment' in the Back Office.

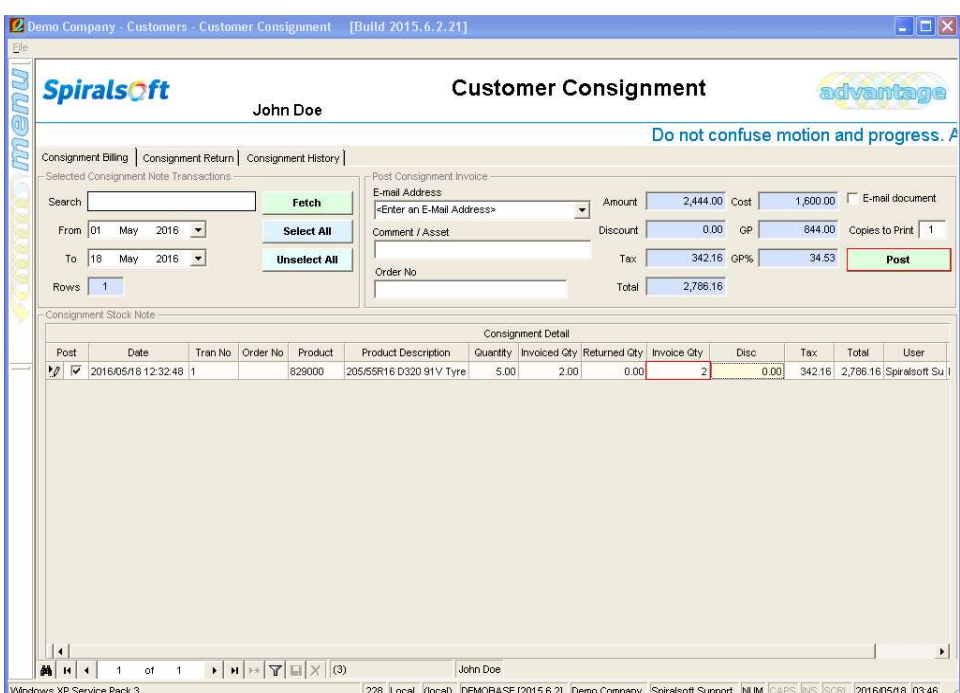

Where to find it: Menu → Customers → Customer Consignment

Note: If a customer wishes to return the consignment it will also be done under the 'Consignment Return' tab.

Consignment Billing

- 1. Search for the customer using the filter at the bottom
- 2. Tick the post box by the line item
- 3. Insert the desired 'invoice qty' to be invoiced to the customer
- 4. Click on 'Post'
- 5. Please note that you cannot change the invoice amount (price) as it was defined when the consignment note was created.

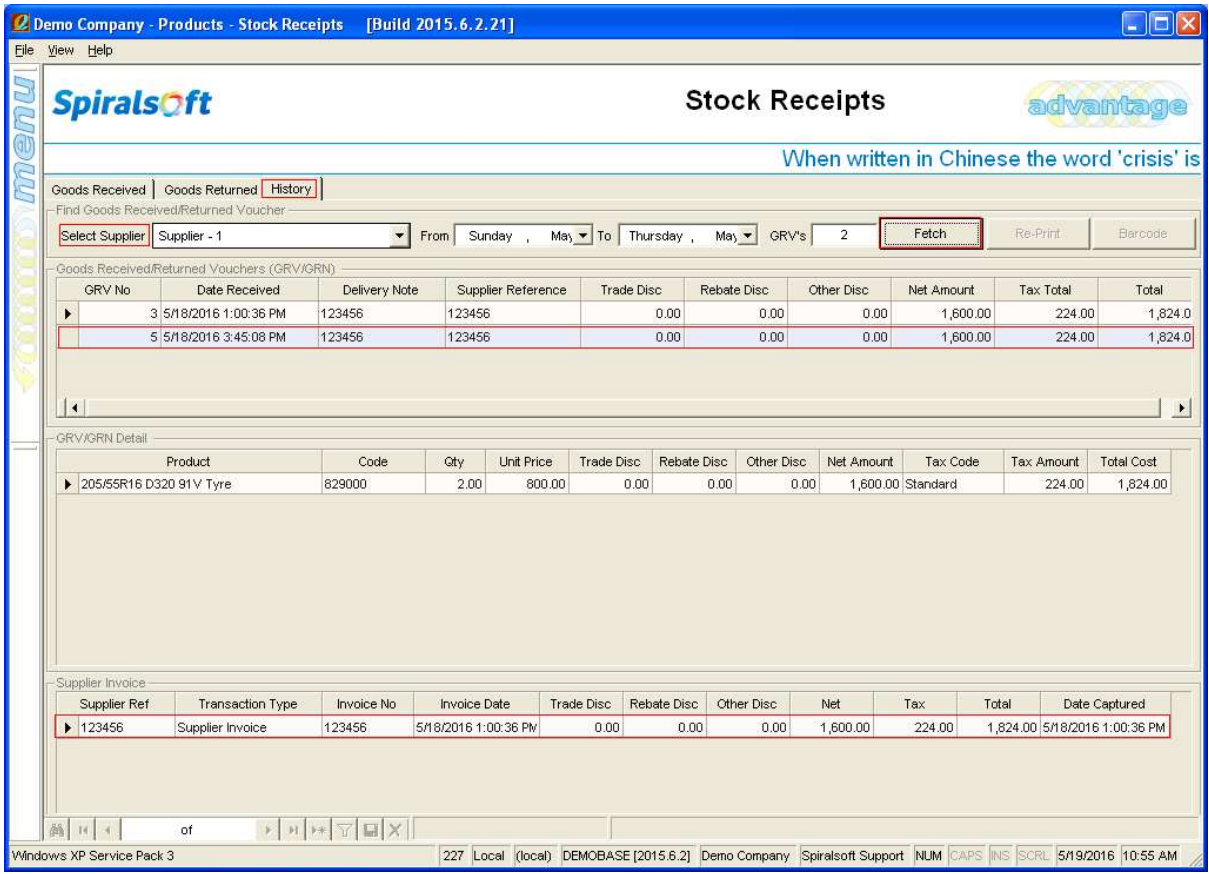

- A GRV (Goods Received Voucher) and a Supplier Invoice is automatically created in the background when an invoice is made on consignment stock from the Point of Sale or Customer Consignment Screen.
- Under Stock Receipts under the History tab you will see the GRV created and the supplier invoice.

#### Invoicing Consignment

#### Where to find it: Point of Sale

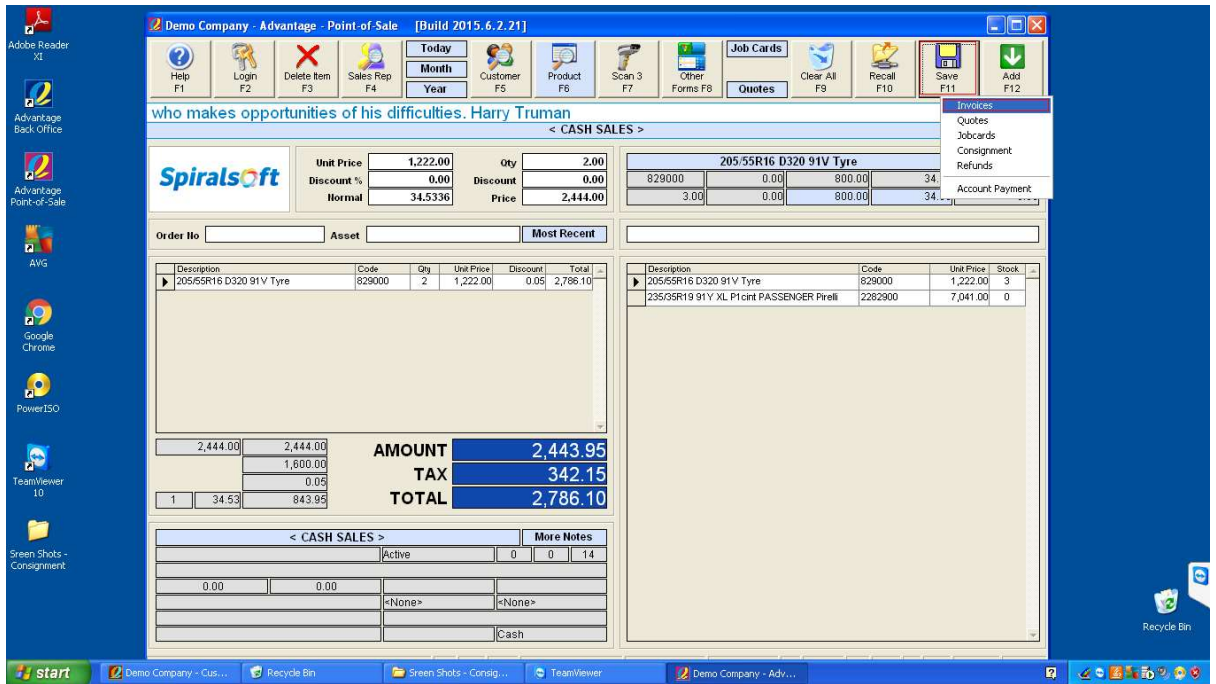

- 1. Search for the Customer
- 2. Search for the Product
- 3. Enter desired quantity to sell
- 4. Add the product
- 5. Save as an Invoice

#### Note:

- If the product you are selling has both paid stock and consignment stock, the system will first sell the paid stock before it starts selling the consignment stock.
- The system automatically creates a GRV (Goods Received Voucher) and a Supplier Invoice when consignment stock gets sold.

#### **Reporting**

## Consignment Valuation

# Where to find it: Menu →Products → Product Reports→ Consignment Valuation

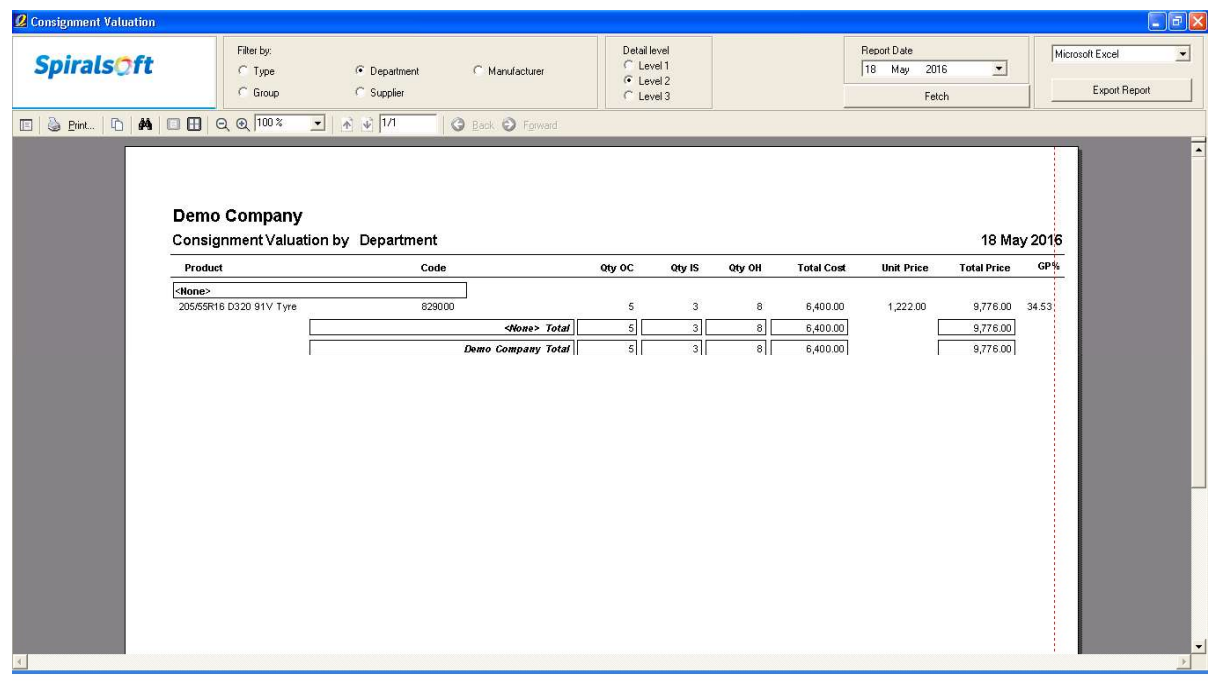

- Qty OC: quantity at customer
- Qty IS: quantity in store
- Qty OH: quantity on hand

## Customer Consignment Listing

Where to find it: Menu – Customers- Customer Reports- Customer Consignment Listing

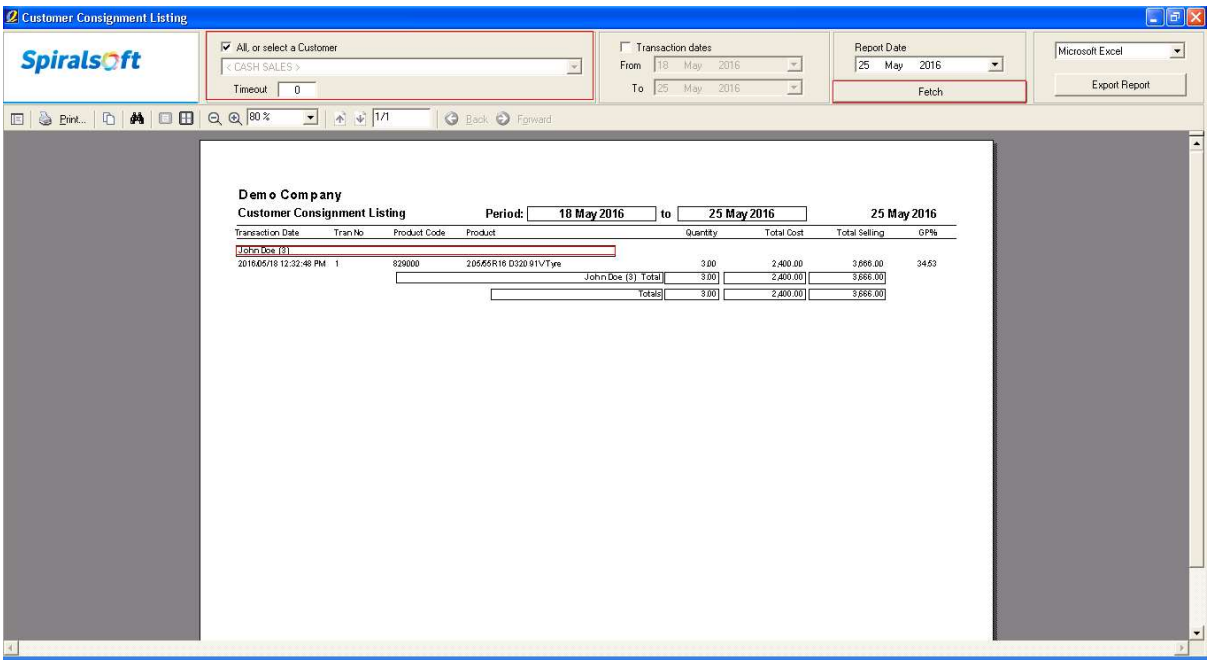

- 1. Search for a Customer or tick the box for All Customers
- 2. Click on 'Fetch'
- 3. This report will show you exactly how much of your consignment stock is at which customer.

#### Accountant Module - Balance Sheet

Where to find it: Menu → Accountant → Financial Reports → Balance Sheet

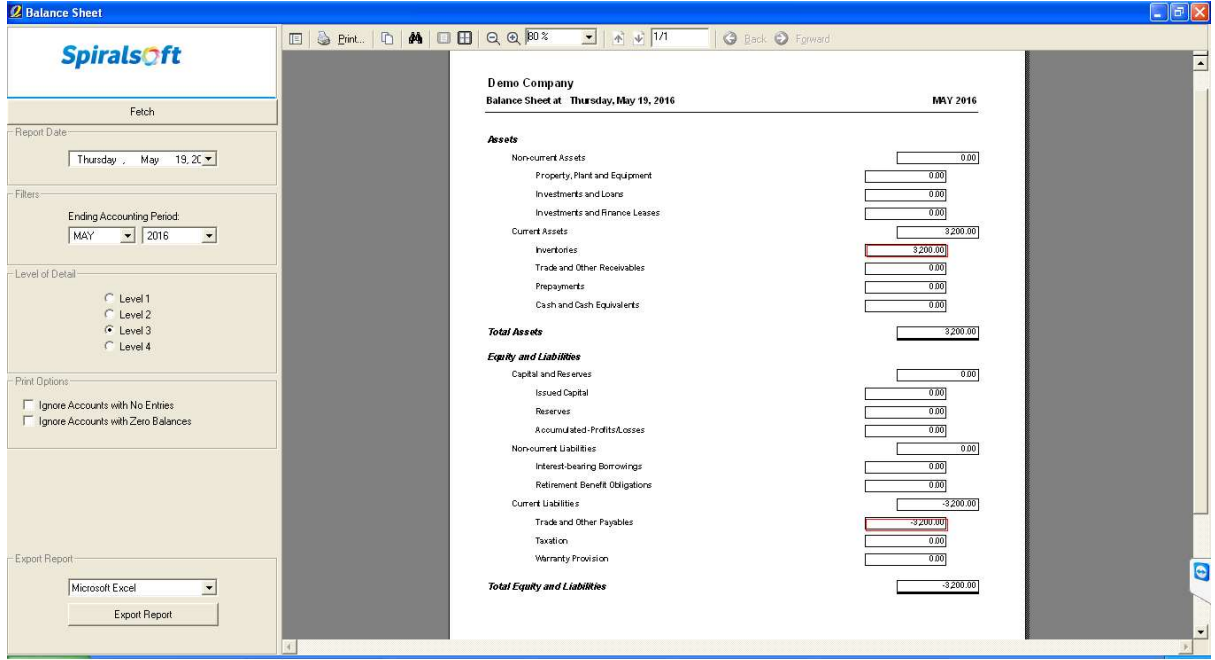

- Inventories: The value of your inventory will only be affected once you have converted a consignment note into an invoice or you have invoiced out consignment stock.
- Trade and Other Payables: This amount is what you are still liable for to your supplier. (The value of the consignment that you still have not sold).